## **Cài đặt Windows Server 2003 và tạo server dự phòng**

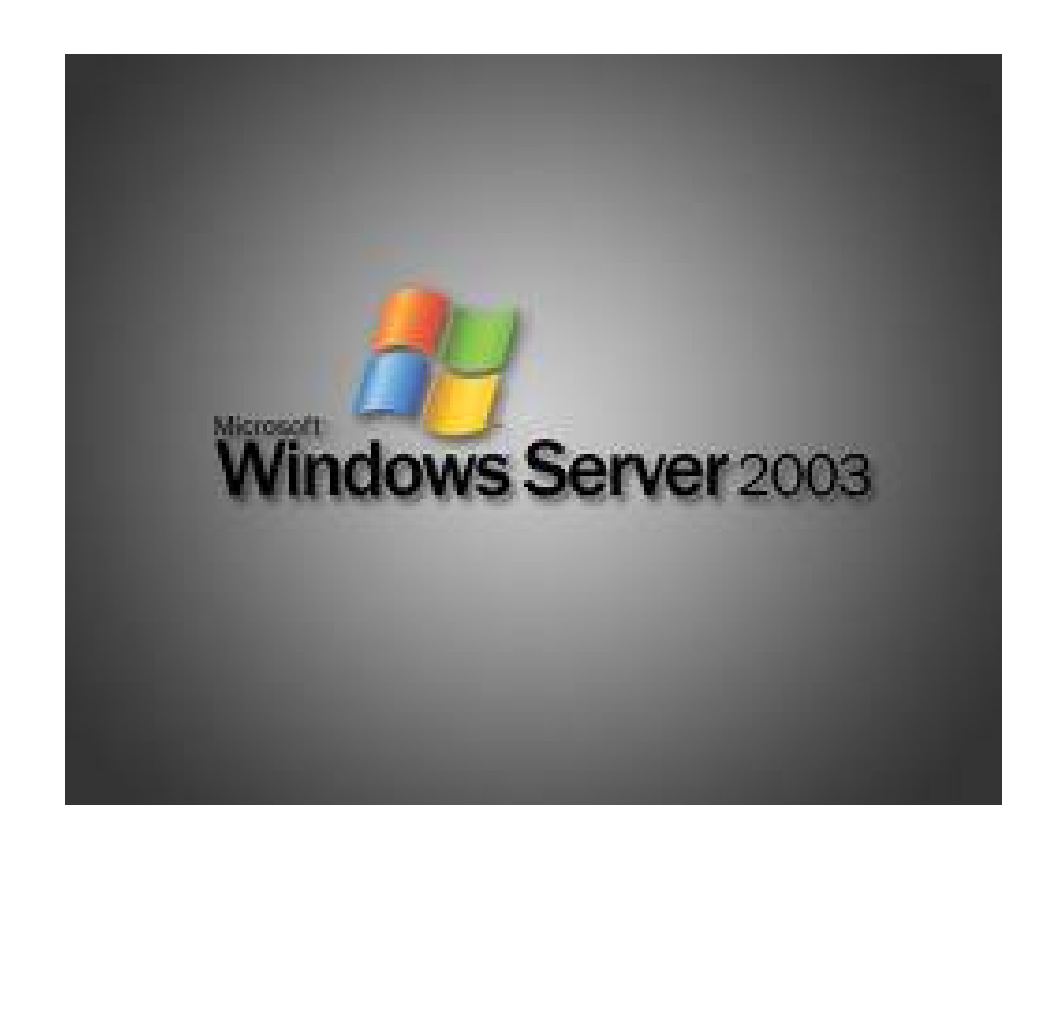

Cài đặt Windows Server 2003 và tạo server dự phòng **Xin NSS giúp tôi về: - Tài liệu quản trị mạng Server 2003 như chi tiết cách cài đặt, tạo thêm 1 Server đồng hành để phòng hờ trường hợp Server chính bị trục trặc, tạo domain, gia nhập máy con vào domain, remote destop conection {từ máy con truy xuất dữ liệu vào máy server}, cài đặt thông số ADSL router vào máy server, tắt 1 máy con đang hoạt động ngay tức thời.**

- Nếu gia tăng thêm số lượng máy con vào domain thì gắn thêm Switch như thế nào để đảm bảo truyền dữ liệu và truy cập internet được tốt nhất

- Số lượng máy bao nhiêu thì nên dùng đường truyền ADSL với tốc độ như thế nào (ví dụ khoảng 50 máy, 70 máy, hơn 100 máy).

Rất mong NSS giúp tôi, tôi xin cảm ơn.

- Với câu hỏi của bạn chúng tôi sẽ trả lời lần lượt như sau:

1. Chi tiết cách cài đặt domain và cài đặt thông số ADSL router vào máy server:

Trước tiên bạn phải Cài đặt Windows Server 2003

Tiến hành các bước sau trên Computer sẽ đóng vai trò Domain Controller

1. Đưa đĩa CD cài đặt vào CD-ROM, khởi động lại Computer. Cho phép boot từ đĩa CD

2. Chương trình Windows setup bằt đầu load những Files phục vụ cho việc cài đặt. Nhấn Enter khi mà hình Welcome to Setup xuất hiện

3. Đọc những điều khoản về License trên Windows Licensing Agreement , sau đó nhấn F8 để đồng ý với các điều khoản quy định của MS

4. Trên Windows Server 2003, xuất hiện màn hình tạo các phân vùng Partition trên đĩa cứng, trước hết tạo Partition dùng cho việc cài đặt Hệ Điều hành. Nhấn ENTER.

5. Trên Windows Server 2003, chọn Format the partition using the NTFS file system Nhấn ENTER.

6. Chương trình Windows Setup tiến hành định dạng (format) đĩa cứng, sẽ chờ ít phút cho tiến trình này hoàn tất

7. Computer sẽ tự Restart khi tiến trình copy File vào đĩa cứng hoàn tất

8. Computer sẽ restart lại và boot giao diện đồ họa. Click Next trên trang Regional and Language **Options** 

9. Trên trang Personalize Your Software, điền Tên và Tổ chức của Bạn

Ví dụ : Name: Server 2003

Organization: Bao Tuoi Tre

10. Trên trang Product Key điền vào 25 chữ số của Product Key mà bạn có và click Next.

11. Trên trang Licensing Modes chọn đúng option được áp dụng cho version Windows Server 2003 mà bạn cài đặt. Nếu cài đặt Licence ở chế độ per server licensing, hãy đưa vào số connections mà bạn đã có License. Click Next.

12. Trên trang Computer Name và Administrator Password điền tên của Computer ví dụ Server2003, tên này được điền vào Computer Name text box. Điền tiếp vào mục Administrator password và xác nhận lại password tại mục Confirm password (ghi nhớ lại password administrator cẩn thận, nếu không thì bạn cũng không thể log-on vào Server cho các hoạt động tiếp theo). Click Next.

13. Trên trang Date and Time Settings xác lập chính xác Ngày, giờ và múi giờ Việt Nam (nếu các bạn ở Việt Nam), lưu ý time zone là GMT + 7

Click Next.

14. Trên trang Networking Settings, chọn Custom settings option.

15. Trên trang Network Components, chọn Internet Protocol (TCP/IP) entry trong

Components và click Properties.

16. Trong Internet Protocol (TCP/IP) Properties dialog box, xác lập các thông số sau:

IP address: 10.0.0.2.

Subnet mask: 255.255.255.0.

Default gateway: 10.0.0.1 (chú ý Default Gateway 10.0.0.1 này cũng là IP address của Card Ethernet cua Router ADSL).

Preferred DNS server: 10.0.0.2 và Additional DNS server la địa chỉ mà ISP đã cung cấp cho ADSL Router, ví dụ : 203.162.4.1

17. Click OK trong Advanced TCP/IP Settings dialog box.

18. Click OK trong Internet Protocol (TCP/IP) Properties dialog box.

19. Click Next trên trang Networking Components.

20. Chấp nhận lựa chọn mặc định môi trường Network là Workgroup (chúng ta sẽ tạo môi trường Domain sau, thăng cấp (promote) máy này trở thành một Domain controller và cũng là thành viên của Domain. Click Next.

21. Tiến trình cài đặt được tiếp tục và khi Finish, Computer sẽ tự khởi động lại

22. Log-on lần đầu tiên vào Windows Server 2003 dùng password mà chúng ta đã tạo cho tài khoản Administrator trong quá trình Setup.

23. Xuất hiện đầu tiên trên màn hình là trang Manage Your Server, bạn nên check vào "Don't display this page at logon checkbox" và đóng cửa sổ Window lại.

Bước kế tiếp là quá trình cài đặt và cấu hình DNS trước khi chạy tiện ích dcpromo

Bước kế tiếp là cài đặt Domain Naming System (DNS) server trên chính server này. Điều này là cần thiết vì Active Directory Service hoạt động trên Domain Controller, kiểm soát toàn Domain yêu cầu phải có DNS server service phục vụ cho nhu cầu truy vấn tên như hostname, đăng kí các record (A, PTR, SRV records v.v..). Chúng ta sẽ cài DNS server và sau đó sẽ nâng vai trò Computer này lên thành một Domain Controller, và DNS server này sẽ phục vụ truy vấn cho toàn Domain.

Tiến hành các bước sau để cài đặt DNS server

1. Click Start, Control Panel. Click Add or Remove Programs.

2. Trong Add or Remove Programs, click Add/Remove Windows Components

3. Trong Windows Components, xem qua danh sách Components và click Networking Services entry. Click Details.

4. Check vào Domain Name System (DNS) checkbox và click OK.

5. Click Next trong Windows Components.

6. Click Finish trên Completing the Windows Components Wizard.

7. Đóng Add or Remove Programs

DNS server đã được cài đặt, Admin cần đưa vào DNS Server các thông số cụ thể phục vụ cho hoạt động truy vấn tên, cụ thể là sẽ tạo ra hai vùng Forward và Reverse lookup zones.

## **Tiến hành các bước sau để cấu hình DNS server**:

1. Click Start và sau đó click Administrative Tools. Click DNS.

2. Trong bảng làm việc của DNS (DNS console), mở rộng server name (Server2003 ), sau đó click trên Reverse Lookup Zones. Right click trên Reverse Lookup Zones và click New Zone.

3. Click Next trên Welcome to the New Zone Wizard.

4. Trên Zone Type , chọn Primary zone option và click Next.

5. Trên Reverse Lookup Zone Name page, chọn Network ID option và Enter 10.0.0 vào text box. Click Next.

6. Chấp nhận chọn lựa mặc định trên Zone File page, và click Next.

7. Trên Dynamic Update page, chọn Allow both nonsecure and secure dynamic updates option. Click Next.

8. Click Finish trên Completing the New Zone Wizard page.

Kế tiếp chúng ta tạo Forward lookup zone cho Domain mà Computer này sẽ là Domain Controller. Tiến hành các bước sau:

1. Right click Forward Lookup Zone và click New Zone.

2. Click Next trên Welcome to the New Zone Wizard page.

3. Trên Zone Type page, chọn Primary zone option và click Next.

4. Trên Zone Name page, điền tên của forward lookup zone trong Zone name text box. Trong ví dụ này tên của zone là tuoitre.com.vn, trùng với tên của Domain sẽ tạo sau này. Đưa tuoitre.com.vn vào text box. Click Next.

5. Chấp nhận các xác lập mặc định trên Zone File page và click Next.

6. Trên Dynamic Update page, chọn Allow both nonsecure and secure dynamic updates. Click Next. 7. Click Finish trên Completing the New Zone Wizard page.

8. Mở rộng Forward Lookup Zones và click vào MSFirewall.org zone. Right click trên tuoitre.com.vn và Click New Host (A).

9. Trong New Host dialog box, điền vào chính xác Server2003 trong Name (uses parent domain name if blank) text box. Trong IP address text box, điền vào 10.0.0.2. Check vào "Create associated pointer (PTR) record checkbox".

Click Add Host. Click OK trong DNS dialog box thông báo rằng (A) Record đã được tạo xong. Click Done trong New Host text box.

10. Right click trên tuoitre.com.vn forward lookup zone và click Properties. Click Name Servers tab. Click exchange2003be entry và click Edit.

11. Trong Server fully qualified domain name (FQDN) text box, điền vào tên đầy đủ của Domain controller computer là Server2003. tuoitre.com.vn. Click Resolve. Sẽ nhận thấy, IP address của Server xuất hiện trong IP address list. Click OK.

12. Click Apply và sau đó click OK trên tuoitre.com.vn Properties dialog box.

13. Right click trên DNS server name Server2003, chọn All Tasks. Click Restart.

14. Close DNS console.

Giờ đây Computer này đã sẵn sàng để nâng vai trò lên Thành một Domain controller trong Domain tuoitre.com.vn

Tiến hành các bước sau để tạo Domain và nâng server này thành Domain Controller đầu tiên của Domain

Cài đặt First Domain Controller

1. Click Start và click Run .

2. Trong Run dialog box, đánh lệnh dcpromo trong Open text box và click OK.

3. Click Next trên Welcome to the Active Directory Installation Wizard page.

4. Click Next trên Operating System Compatibility page.

5. Trên Domain Controller Type page, chọn Domain controller for a new domain option và click Next.

6. Trên Create New Domain page, chọn Domain in a new forest option và click Next.

7. Trên New Domain Name page, điền tên đầy đủ của Domain (Full DNS name) tuoitre.com.vn text box và click Next.

8. Trên NetBIOS Domain Name page (NetBIOS name của Domain nhằm support cho các Windows OS- như các dòng Windows NT và WINDOWS 9x đời cũ, khi các Client này muốn giao dịch với Domain), chấp nhận NetBIOS name mặc định Trong ví dụ này là tuoitre. Click Next.

9. Chấp nhận các xác lập mặc định trên Database and Log Folders page và click Next.

10. Trên Shared System Volume page, chấp nhận vị trí lưu trữ mặc định và click Next.

11. Trên DNS Registration Diagnostics page, chọn I will correct the problem later by configuring DNS manually (Advanced). Click Next.

12. Trên Permissions page, chọn Permissions compatible only with Windows 2000 or Windows Server 2003 operating system option. Click Next.

13. Trên Directory Services Restore Mode Administrator Password page (chế độ phục hồi cho Domain Controller khi DC này gặp phải sự cố, Khi DC offline, vào chế độ troubleshoot này bằng cách Restart Computer, chọn F8), điền vào Restore Mode Password và sau đó Confirm password. (Các Admin không nên nhầm lẫn Password ở chế độ này với Domain Administrator Password, điều khiển hoạt động của DCs hoặc Domain). Click Next.

14. Trên Summary page, click Next.

15. Bây giờ là lúc Computer cần Restart để các thông số vừa cài đặt Active

16. Click Finish trên Completing the Active Directory Installation Wizard page, hoàn thành việc cài đặt.

17. Click Restart Now trên Active Directory Installation Wizard page.

18. Log-on vào Domain Controller dùng tài khoản Administrator.

**Tạo thêm 1 Server đồng hành để phòng hờ trường hợp Server chính bị trục trặc:**

1. Cấu hình địa chỉ Server như sau : IP address: 10.0.0.3. Subnet mask: 255.255.255.0. Default gateway: 10.0.0.1 (chú ý Default Gateway 10.0.0.1 này cũng là IP address của Card Ethernet cua Router ADSL).

Preferred DNS server: 10.0.0.2 và Additional DNS server la địa chỉ mà ISP đã cung cấp cho ADSL Router, ví dụ : 203.162.4.1

Sau đó Right click My Computer, click Properties.

2. Trong System Properties dialog box, click Network Identification tab. Click Properties .

3. Trong Changes dialog box, click More.

4. Trong Primary DNS suffix of this computer text box, điền vào domain name là tên của domain (tuoitre.com.vn) chứa Computer này. Nếu Computer không là thành viên của Domain thì text box sẽ để trống.

Chú ý: Change primary DNS suffix when domain embership changes được enabled theo mặc định. Trong ví dụ hiện tại Computer không phải là thành viên của Domain. Cancel tất cả dialog boxes vừa xuất hiện và không cấu hình primary domain name tại thời điểm này.

5. Restart lại Server

6. Thực hiện tương tự như bước 2, trong Changes, chọn Domain Text box và nhập vào : tuoitre.com.vn. Nhập user và password tương ứng của user administrator.

7. Restart lại server và chọn logon vào domain

Bước kế tiếp tiến hành install Additional domain Controller

1. Click Start và click Run .

2. Trong Run dialog box, đánh lệnh dcpromo trong Open text box và click OK.

3. Click Next trên Welcome to the Active Directory Installation Wizard page.

4. Click Next trên Operating System Compatibility page.

5. Trên Domain Controller Type page, chọn Additional Domain controller for an existing domain option và click Next.

6. Nhập user administrator và password sau đo trong text box domain nhập tuoitre.com.vn

8. Trên NetBIOS Domain Name page (NetBIOS name của Domain nhằm support cho các Windows OS- như các dòng Windows NT và WINDOWS 9x đời cũ, khi các Client này muốn giao dịch với Domain), chấp nhận NetBIOS name mặc định Trong ví dụ này là tuoitre. Click Next.

9. Chấp nhận các xác lập mặc định trên Database and Log Folders page và click Next.

10. Trên Shared System Volume page, chấp nhận vị trí lưu trữ mặc định và click Next.

11. Trên DNS Registration Diagnostics page, chọn I will correct the problem later by configuring DNS manually (Advanced). Click Next.

12. Trên Permissions page, chọn Permissions compatible only with Windows 2000 or Windows Server 2003 operating system option. Click Next.

13. Trên Directory Services Restore Mode Administrator Password page (chế độ phục hồi cho Domain Controller khi DC này gặp phải sự cố, Khi DC offline, vào chế độ troubleshoot này bằng cách Restart Computer, chọn F8), điền vào Restore Mode Password và sau đó Confirm password. (Các Admin không nên nhầm lẫn Password ở chế độ này với

Domain Administrator Password, điều khiển hoạt động của DCs hoặc Domain). Click Next.

14. Trên Summary page, click Next.

15. Bây giờ là lúc Computer cần Restart để các thông số vừa cài đặt Active

16. Click Finish trên Completing the Active Directory Installation Wizard page, hoàn thành việc cài đặt.

17. Click Restart Now trên Active Directory Installation Wizard page.

18. Log-on vào Domain Controller dùng tài khoản Administrator.

## **Gia nhập máy con vào domain**

1.Mở Active Directory User and Computer sau đó tạo các domain user tương ứng

2. Logon vào máy con, và thực thi tương tự như quá trình Tạo thêm 1 Server đồng hành để phòng hờ trường hợp Server chính bị trục trặc.

3. Logon vào domain với domain user đã được tạo ra

Remote destop conection va shutdown máy con tư xa:

**Để remote máy con và máy chủ chúng ta làm như sau:**

1. Trong computer - properties - remote - chọn enable remote desktop on this computer

2. Sau đó chúng ta có thể logon vào các máy tính đã cho phép remote sử dụng công cụ Remote Desktop Connnection. Nhập địa chỉ IP của máy chủ và máy con và sử dụng user administrator để remote. Sau khi remote thành công chúng ta có thể shutdown máy tính từ xa 1 cách dễ dàng, thông qua tab shutdown trong start menu.

2.Nếu gia tăng thêm số lượng máy con vào domain thì gắn thêm Switch như thế nào để đảm bảo truyền dữ liệu và truy cập internet được tốt nhất?

• Khi bạn thêm máy con vào domain thì bạn cần thêm các switch tương ứng, vì mỗi máy cần một port trên swith. Ví dụ bạn có 40 máy thì bạn phải có 2 switch 24 port để đáp ứng cho 40 máy tính kết nối vào.

3. Số lượng máy và đường truyền ADSL với tốc độ thích hợp

Nếu như có nhiều máy trong domain thì bạn chỉ cần thêm switch, còn đường truyền ADSL thì phụ thuộc vào từng nhà cung cấp dịch vụ, bạn có thể chọn ADSL của FPT, Viettel, VDC... Ngoài ra nếu số lượng máy tính nhiều bạn nên chọn gói ADSL có tốc độ cao nhất. để có thể cho phép các user trong mạng duyệt web, download và upload một cách dễ dàng.